1. Once logged into your club account, go to **CLUB** tab, then to TEAMS. You may filter by age, etc. and then click on the team you want to administrate

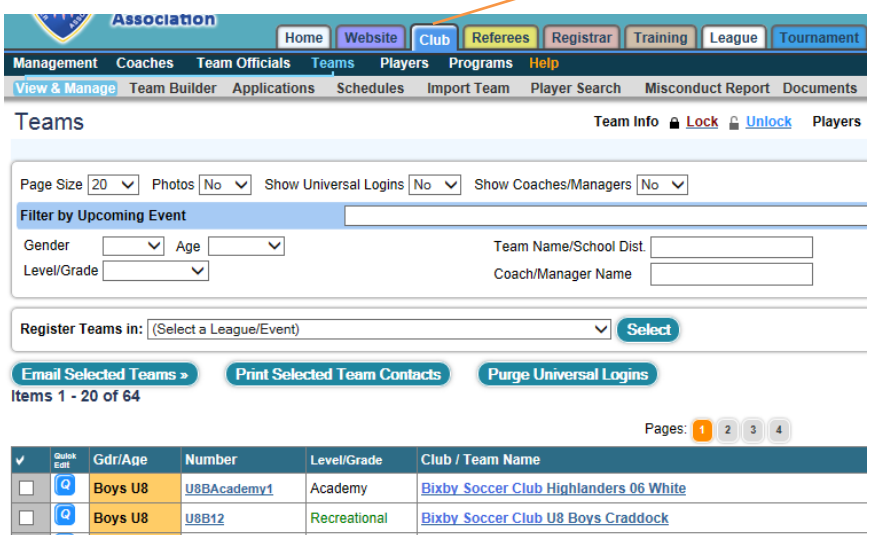

2. Once you have the team page loaded, go to **ROSTERS** tab. In the drop down menu for VIEW BY EVENT, click "2014- 2015 OSA Competitive League, "OSA 2014 Recreational League", or one of the other leagues "Soccer City OPL" or "OSA Rec Select", etc. (It takes a moment to load. You will need to click "generate roster". It will verify you want to build from your current player list or your 2014-2015 Registration.) From here you will add CPP.

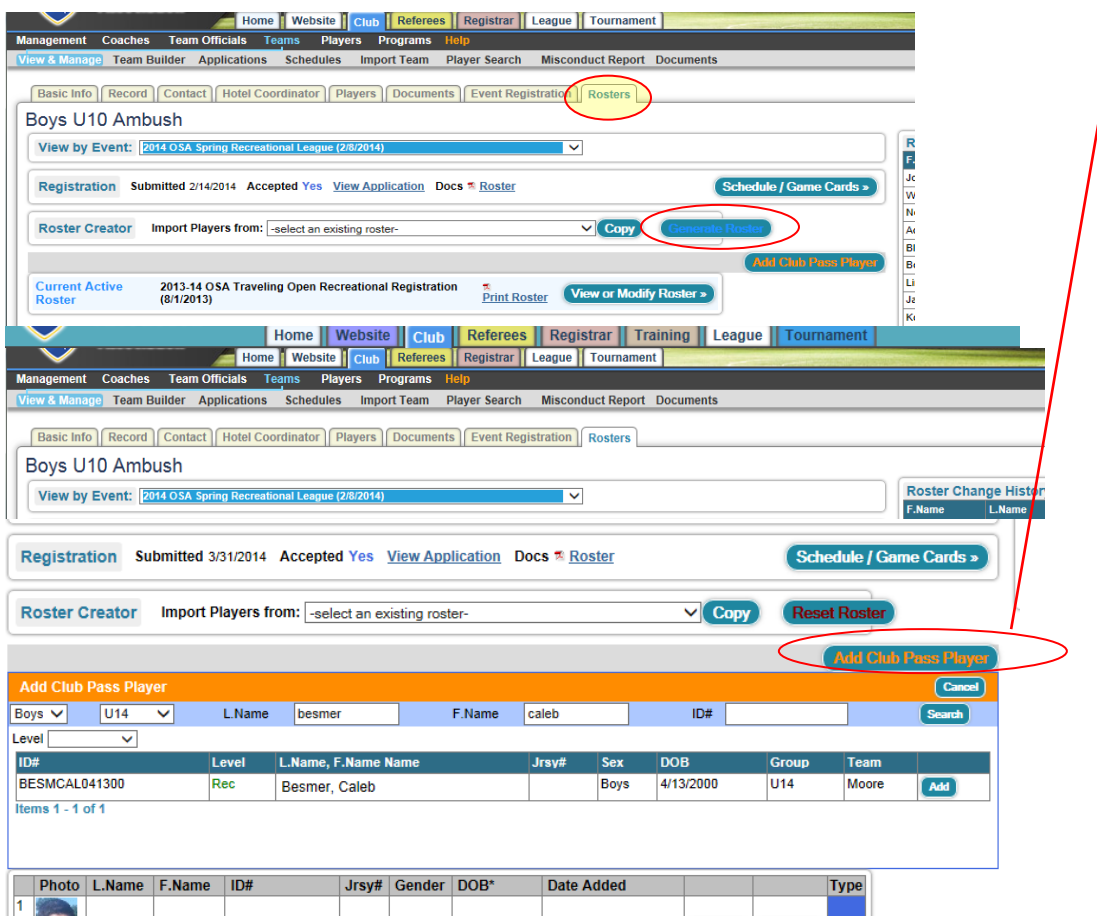

PLEASE NOTE: As with any search, you must have the correct AGE, and then have typically first and last name or id#. You will have to specify search fields as you will not find an actual U13 player if Gotsoccer is looking in U14 because it defaults for the team age.

3. You have to **ACTIVATE** the CPP player that just showed up below roster.

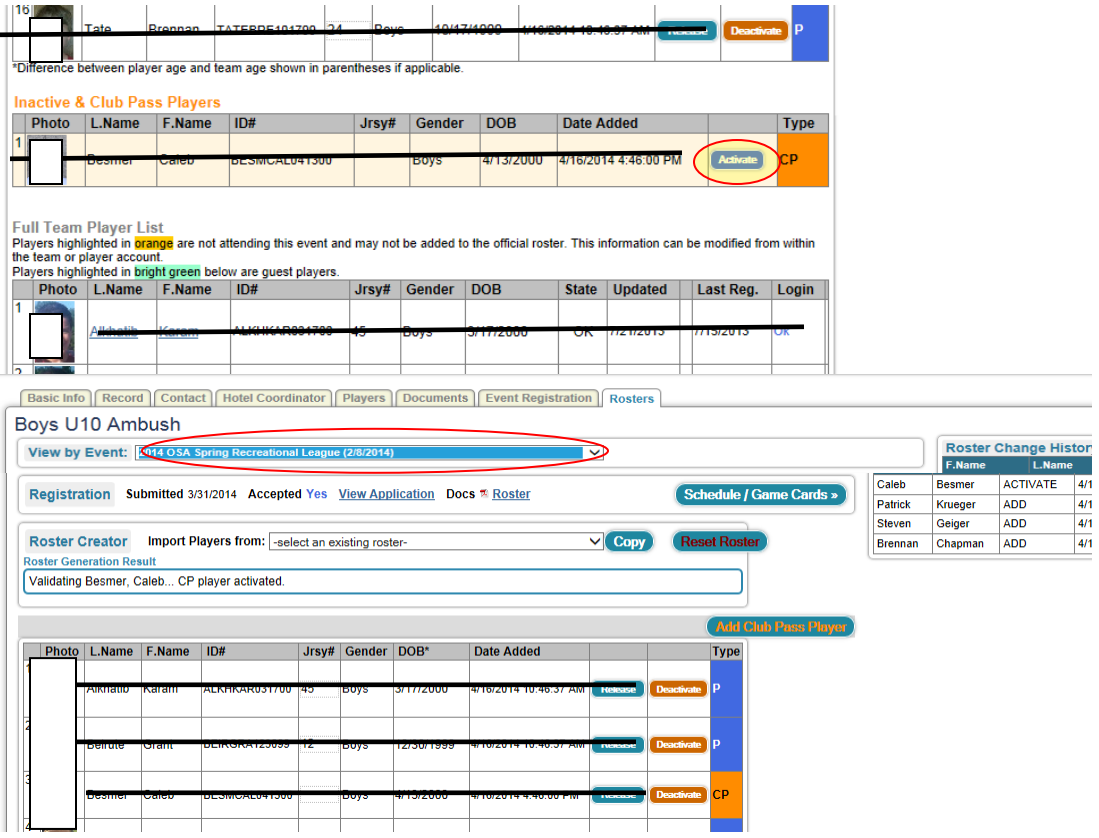

4. A player will show up as CP on the *LEAGUE* roster in the club's team registration page. *They will also show up on game cards as an orange CP.* (This will not affect your official registration documents or main player list. This is for *league play only*.)

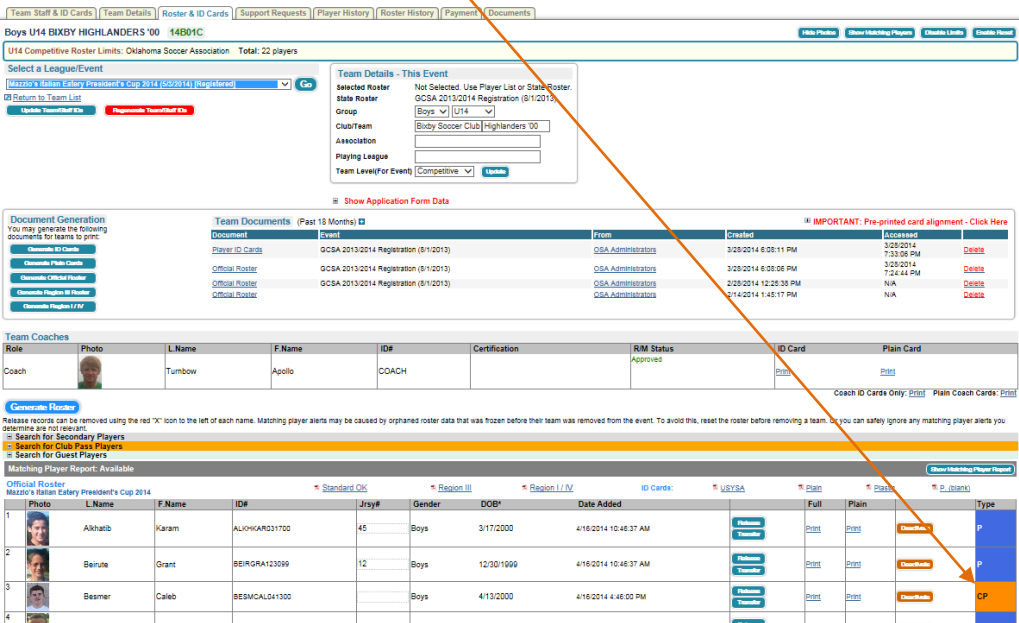

- REMEMBER, if do not need a CPP player, he/she has to be **DEACTIVATED.** You have to *ACTIVATE* any primary players that were deactivated to use CPP. CPP is used game to game. DO NOT put a player on as CPP and add for the entire season.
- CPP is NOT done under registration but by league or events, and it is NOT for guest player in tournaments.
- $\triangleright$  CPP is for development. There are requirements and player limits, so always adhere to the CPP Policy.